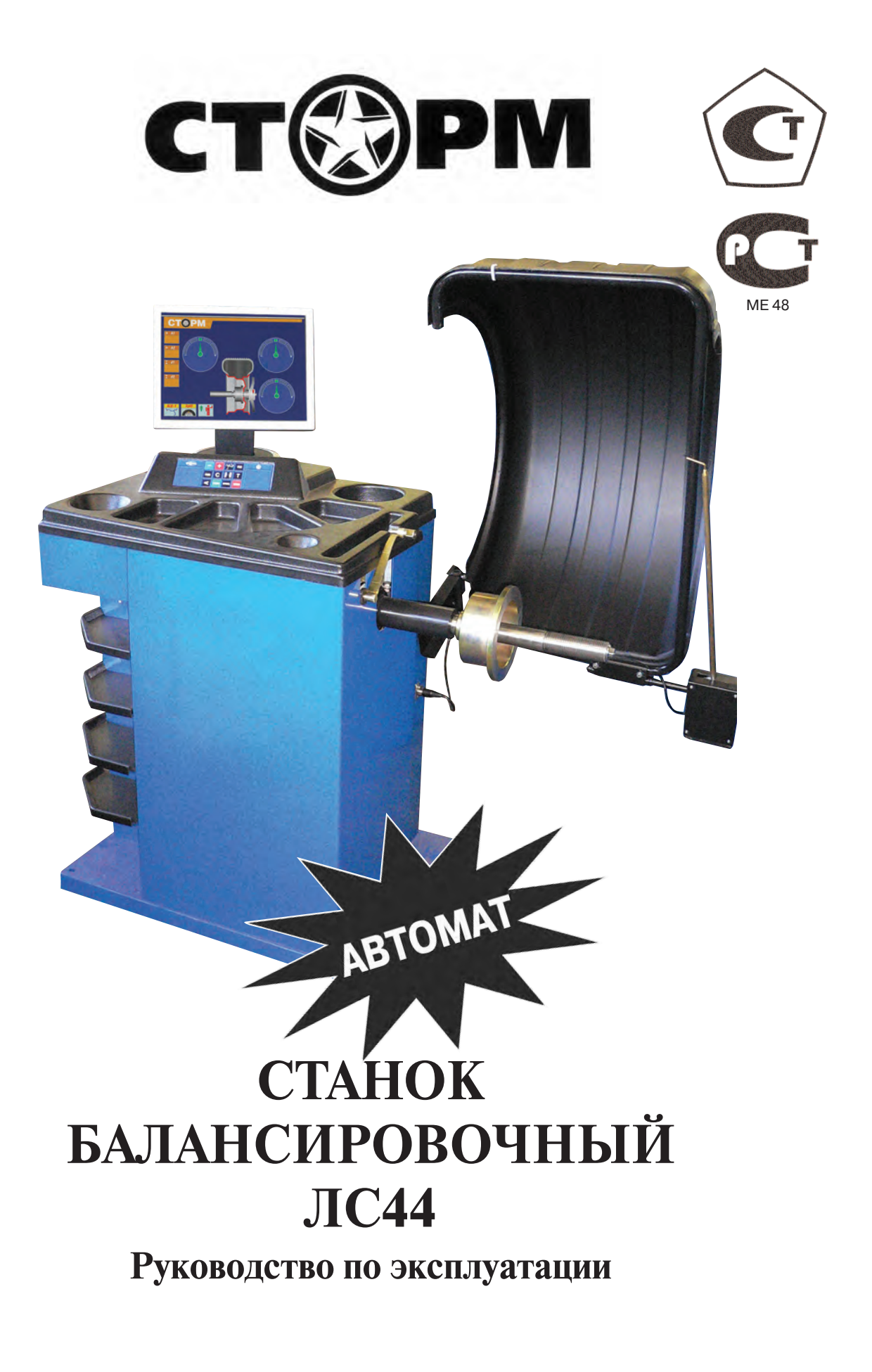

Санкт-Петербург

### **1. Общие указания.**

1.1. Станок балансировочный (далее СБ) является прецизионным устройством с микро процессорным управлением и обработкой информации и предназначенный для баланси ровки колес легковых автомобилей, микроавтобусов и легких грузовиков.

1.2. СБ обеспечивает измерения статического и динамического дебаланса колеса и вычи сление масс корректирующих грузов и их положения в двух плоскостях коррекции (на на ружной и внутренней сторонах обода колеса) за один цикл измерения.

1.3. К работе с СБ должны допускаться лица не моложе 18 лет, изучившие настоящее ру ководство и прошедшие практическое обучение.

#### **2. Основные технические характеристики.**

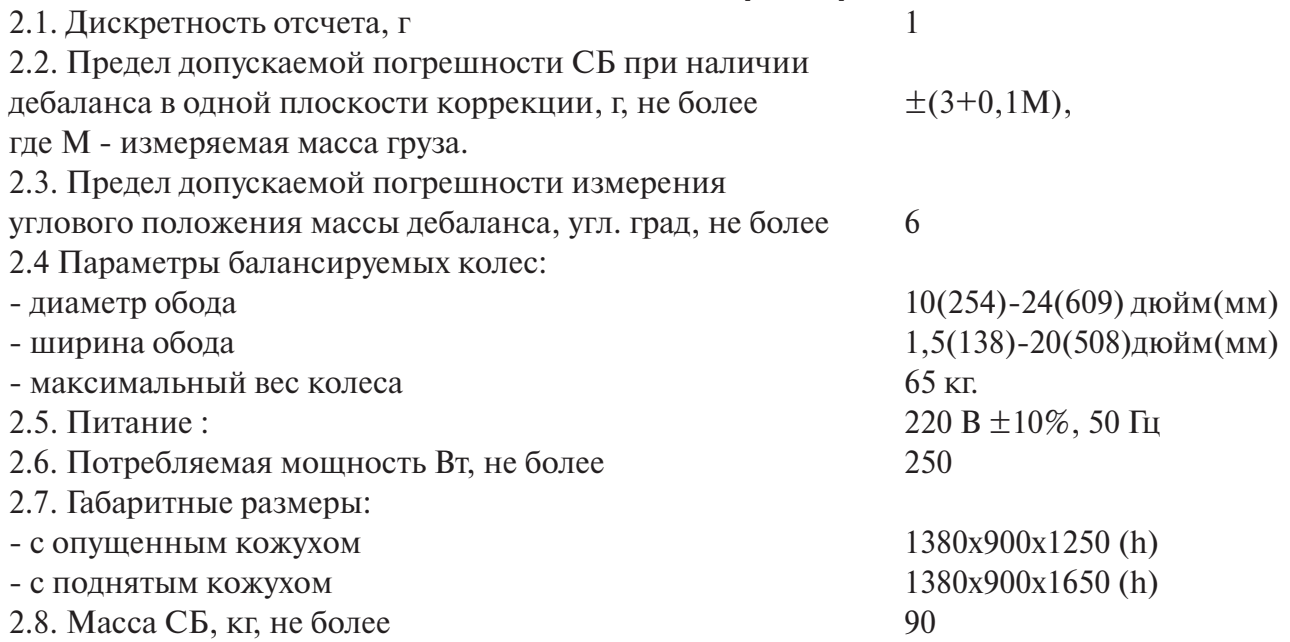

#### **3. Условия эксплуатации, транспортирования и хранения.**

3.1. Рабочие условия эксплуатации УХЛ 4.2 по ГОСТ 15150-69: - температура окружающей среды  $+10 - +35$  °C, относительная влажность не более 80% при 25 °С. 3.2 Условия хранения в соответствии с ГОСТ 15150-69, группа 2. Температура окружающей среды от -50 до +40 °С 3.3 Условия транспортирования в соответствии с ГОСТ 15150-69, группа 5. Температура окружающей среды от  $-50 \text{ }\mu\text{o} + 50^{\circ}\text{C}$ 

## **4. Комплект поставки**

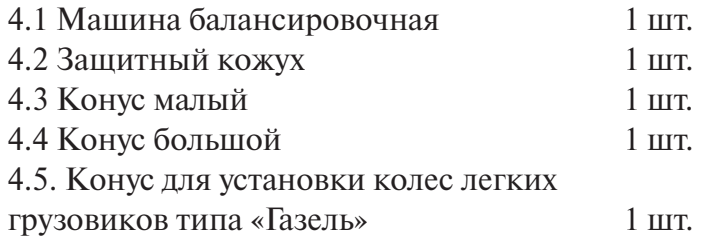

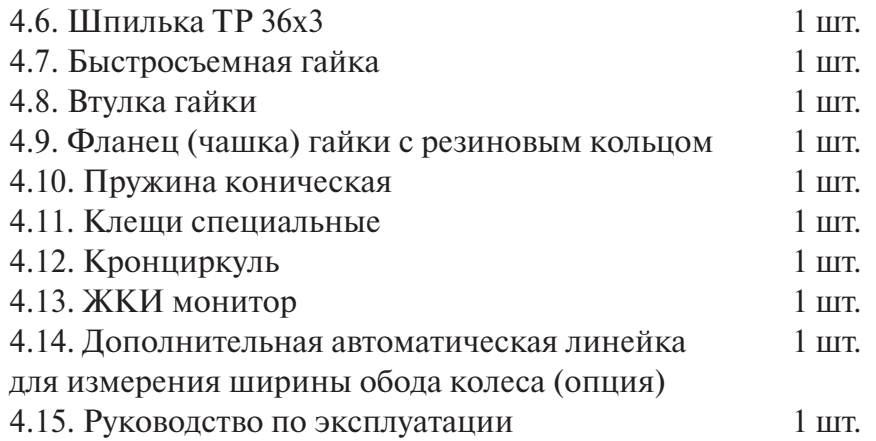

### **5. Требования к установке СБ.**

5.1. После транспортирования или хранения при температуре ниже +5°С необходимо вы держать СБ в штатной таре при рабочей температуре не менее 4 часов.

5.2. СБ должна быть установлена на ровном бетонном полу или фундаменте так, чтобы все опоры СБ касались основания. Отклонение основания под СБ от плоскости горизонта должно быть не более 10мм на 1 метр. Рекомендуется закрепить СБ на основании с помо щью анкерных болтов.

5.3. При установке СБ не допускается применение упругих элементов, резиновых про кладок и т.п. Уровень вибрации в месте установки СБ должен быть минимальным. Не до пускается наличие вибрации или резонансных частот в диапазоне 1-10Гц. Не допускается наличие вблизи СБ источников тепла, создающих местный перегрев отдельных частей СБ и источников электромагнитных полей. Все эти причины могут привести к увеличе нию погрешностей измерений.

5.4 В целях обеспечения удобства работы, подключения, технического обслуживания и ремонта рекомендуется устанавливать СБ на расстоянии не менее 800 мм от стен.

5.5. Во время транспортировки и монтажа СБ запрещается прикладывать усилия к шпин делю.

5.6. Для нормальной работы СБ в питающей сети не должно быть больших высокочастот ных, импульсных и коммутационных помех, например изза работы находящихся на об щей линии сварочных аппаратов и другого мощного оборудования.

Внимание! Невыполнение требований п.п. 3 и 5 может привести к сбоям в работе СБ, ко торые не входят в рамки гарантийных обязательств.

### **6. Требования безопасности.**

6.1. Корпус СБ должен быть заземлен.

6.2. Запрещается работа с открытой крышкой блока питания. ВНИМАНИЕ! При необхо димости открывать крышку блока питания допускается только через 1520 минут после от ключения питания СБ.

6.3. Перед запуском СБ и до полной ее остановки колесо должно быть закрыто защитным кожухом.

# **7. Подготовка СБ к запуску.**

7.1. После транспортировки СБ при темпера туре ниже 0°С, распаковать ее и выдержать в ра бочем помещении при нормальной температуре не менее 2 часов.

7.2. Помещение, в котором эксплуатируется СБ должно быть чистым. Частота и способ уборки

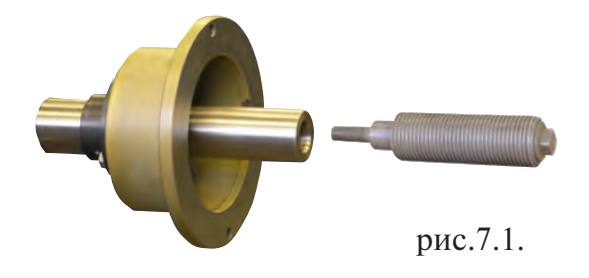

должны обеспечивать минимальную запыленность воздуха для предотвращения чрезмер ного загрязнения монитора.

ВНИМАНИЕ! Сильное загрязнение монитора может привести к сокращению его срока службы.

7.3. Подключить шнур питания СБ к электрической сети 220 В $\pm$ 10%, 50 $\pm$ 1 Гц.

7.4. Установить на шпиндель сБ резьбовой вал. (см.рис 7.1) , очистив сопрягаемые по верхности чистой ветошью, смоченной бензином или уайт-спиритом. Резьбовой вал затянуть с моментом 35 Нм. Наличие загрязнений на сопрягаемых поверхностях шпинделя и резьбового вала может привести к недопустимо большим погрешностям измерений. Для обеспечения легкого демонтажа резьбового вала в случае его замены рекомендуется после очистки на его сопрягаемые поверхности нанести небольшое количество консистентной смазки.

7.5. Для обеспечения безопасности обслуживающего персонала перед включением СБ необходимо убедиться в правильности подключения кабеля питания и наличии защитно го заземления.

ВНИМАНИЕ! Работа без защитного заземления категорически запрещена!

7.6. Установить защитный кожух, соединив тремя болтами каркас кожуха с кронштейном на оси вращения кожуха в задней части СБ.

7.7. Установить монитор на полку крышки корпуса позади клавиатуры и закрепить его основание с помощью двух прилагаемых винтов, устанавливаемых в предусмотренные отвер стия. Подсоединить к монитору кабели питания и VGA, пропущенные через отверстие в за дней стенке крышки корпуса.

## **8. Описание клавиатуры и включение СБ.**

8.1. Описание клавиатуры.

8.1.1. Кнопки "-" и "+" - кнопки для ввода ширины обода, а также диаметра обода и дистанции от корпуса СБ до колеса при ручном вводе этих пара метров. Кроме того, эти кнопки используются для коррекции различных параметров, что отражено в соответствующих разделах настоящего руковод ства.

8.1.2. Кнопка "А, d, b". При однократном нажа тии переводит кнопки "-" и "+" в режим ввода диаметра обода, при двукратном нажатии переводит кнопки "-" и "+" в режим ввода дистанции до установленного на вал колеса.

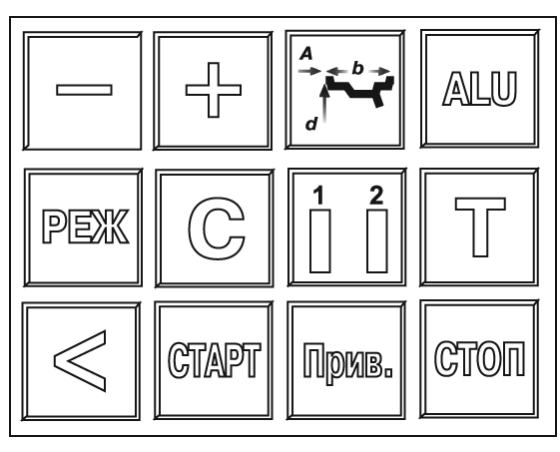

рис. 8.1.

Примечание: диаметр обода и дистанция вводятся в компьютер СБ автоматически при выдвижении штанги. Перевод кнопок "-" и "+" в режимы ввода диаметра и дистанции используется в случаях, когда их автоматический ввод затруднен и требуется ручной ввод. По сле ручного введения диаметра и (или) дистанции кнопки "-" и "+" автоматически возвращаются в режим ввода ширины обода.

8.1.3. Кнопка "ALU". Последовательное нажатие этой кнопки переключает программы: STD ("стандартная динамическая"), ALU1 - AUL5, St (статическая балансировка) и ALU-P. Схема установки грузиков показывается соответствующим изображением грузиков на се чении колеса и в окне 8(рис.8.2).

8.1.4. Кнопка "РЕЖ". Последовательное нажатие этой кнопки включает программы SPLIT (СПЛИТ) для установки корректирующих грузов за спицами обода ( невидимых снаружи) и Opt (ОПТ) для оптимального расположения покрышки относительно обода.

8.1.5. Кнопка "С" служит для включения различных режимов калибровки и настройки СБ.

8.1.6. Кнопка "<" для считывания неокругленного значения масс корректирующих гру зов.

8.1.7. Кнопка "12" для переключения установленных геометрических размеров колеса при пользовании СБ двумя операторами.

8.1.8. Кнопка "Т" для включения тормозного устройства. Кроме того , кнопка "Т" ис пользуется для переключения различных режимов настройки СБ.

8.1.9. Кнопка "Старт". Запуск СБ осуществляется нажатием кнопки.

8.1.10. Кнопка "Стоп" для экстренной остановки СБ.

8.1.11. Кнопка "Прив". Последовательное нажатие этой кнопки включает режим автома тического приведения колеса в позицию установки корректирующего груза по одной или по другой плоскости.

8.2. Для включения СБ установить выключатель питания на левой боковой стенке кор пуса в положение 1.

Примечание: питание монитора включается также при включении тумблера питания СБ. При этом кнопка включения монитора должна быть включена. Если после включения пи тания СБ изображение на мониторе не появится и индикаторный светодиод монитора не

горит, нажмите кнопку включения питания на мо ниторе.

После прогрева монито ра и загрузки компьютера СБ на экране устанавлива ется рабочая картинка (см.рис.8.2)

1 и 4 - окна отображения значений дисбаланса по внутренней и наружной плоскостям коррекции.

2 и 3 - сектора отображения углового положения дисбаланса

5 окно отображения расстояния от корпуса до *8* внутренней плоскости кор

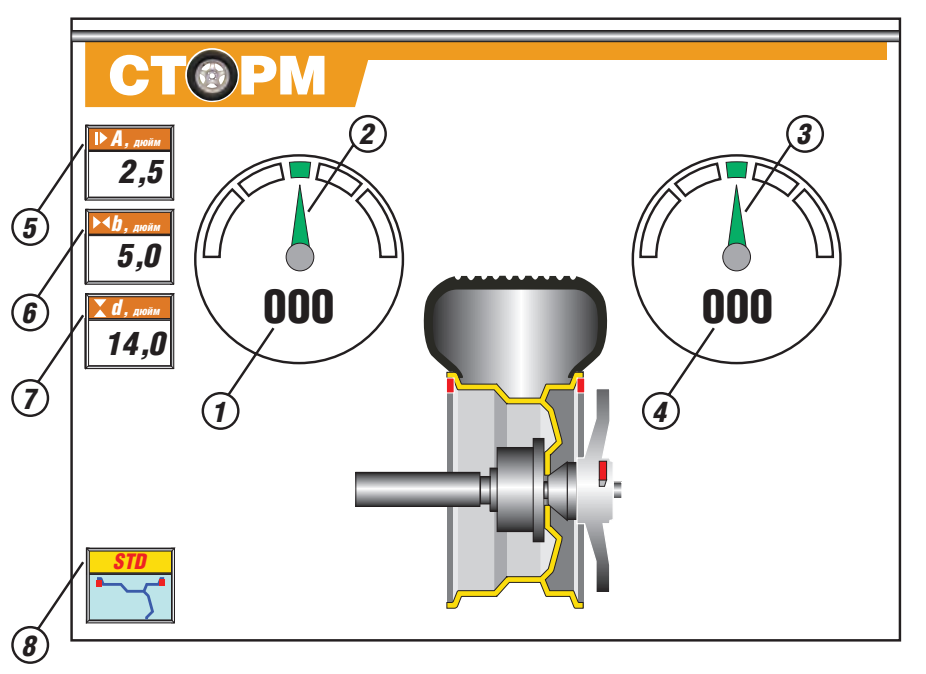

рекции (дистанции)

6 окно отображения ширины диска ( расстояния между внутренней и наружной пло скостями коррекции)

7 окно отображения диаметра диска

8 - окно для отображения программ: STD, ALU1-5, ALU-P, St.

## **9. Установка колеса на шпиндель СБ.**

9.1. Перед установкой балансируемое колесо должно быть очищено от грязи.

9.2. Балансируемое колесо закрепляется на валу СБ за центральное отверстие обода с по мощью конусов и быстросъемной гайки с раздвижными резьбовыми сухарями. В зависи

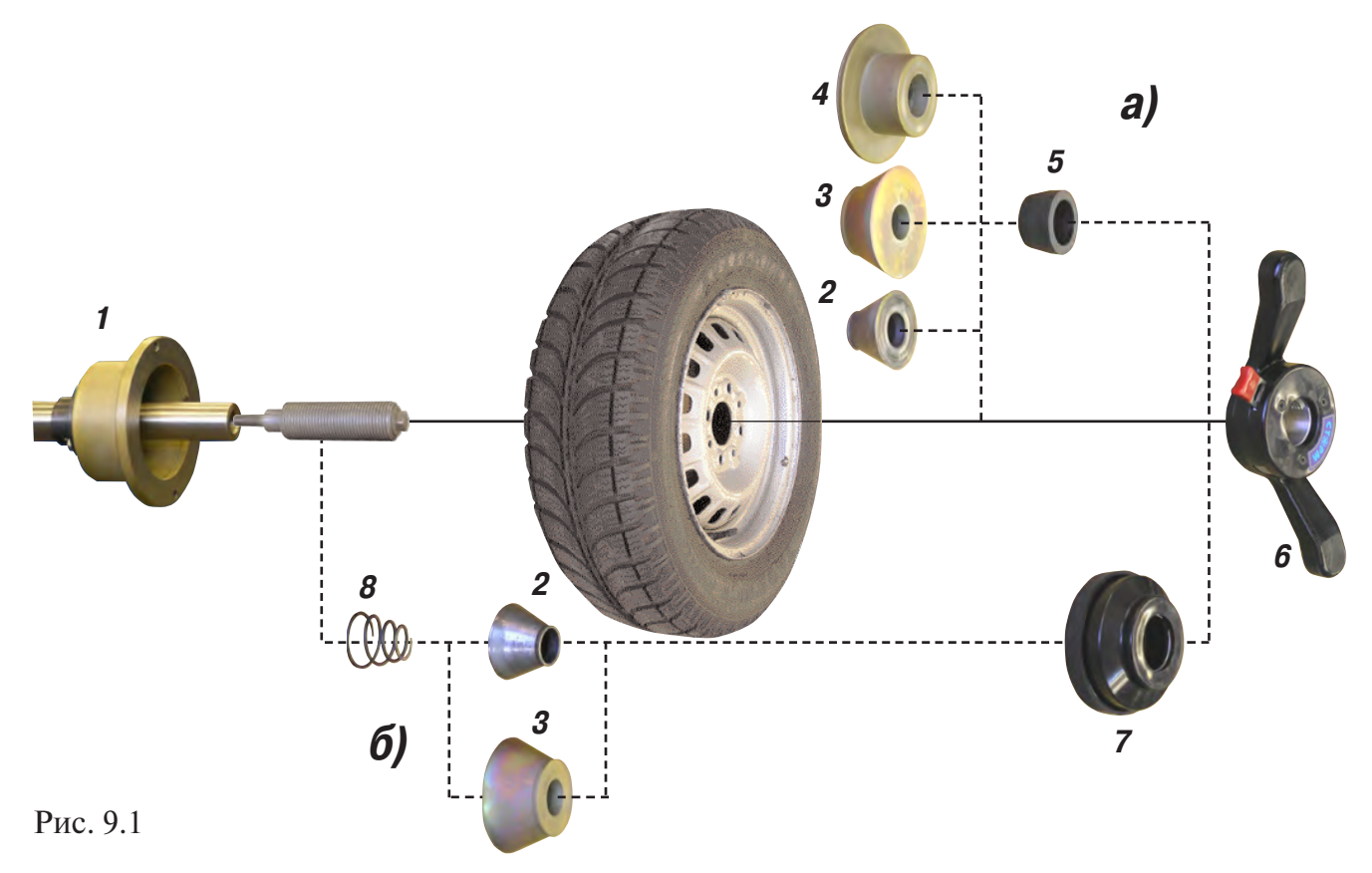

мости от конфигурации обода конус может быть установлен как с внешней стороны обода (вариант "а"), так и с внутренней (вариант "б") (см.рис. 9.1)

На рисунке обозначены:

1 рабочая часть вала СБ

2, 3, 4 конус малый, конус большой и конус для колес автомобиля типа "Газель" соответ ственно. Нужный конус выбирается в зависимости от диаметра центрального отверстия обода.

5 втулка гайки

6 быстросъемная гайка

7 чашка гайки с резиновым кольцом

8 коническая пружина

При установке конусов с внутренней стороны обода сначала на вал должна быть устано влена коническая пружина 8, создающая усилие центровки, а на гайке 6 втулка 5 должна быть заменена на чашку 7.

9.3. Для установки гайки необходимо нажать кнопку на ее корпусе, надеть гайку на вал СБ, продвинуть ее до упора и отпустить кнопку. При этом раздвижные резьбовые сухари выдвигаются из тела гайки и входят в зацепление с резьбой вала, после чего гайку довер нуть по резьбе до затяжки колеса с необходимым усилием.

Для снятия гайки необходимо сначала отвернуть ее для уменьшения осевого усилия, за тем нажать кнопку и снять гайку.

Внимание: Не допускается управлять положением резьбовых сухарей, т.е.нажимать и от пускать кнопку гайки, при наличии осевого усилия, например, при сжатии пружины 8. В этом случае из-за сил трения резьбовые сухари не полностью входят в витки резьбы вала, что приводит к ускоренному их износу и выходу из строя.

С целью продления срока службы сухарей и резьбового вала не рекомендуется затягивать гайку с излишним усилием.

9.4. Точность балансировки колес в значительной степени определяется точностью их центровки на валу СБ. Поэтому тщательно производите закрепление колеса на валу СБ, следя за тем, чтобы торцевая поверхность обода была чистой и плотно прилегала к фланцу вала. Конуса и вал СБ должны быть чистыми и не иметь забоин. Затяжку гайки производи те постепенно, поворачивая ее на небольшой угол, одновременно поворачивая вал с коле сом с тем, чтобы усреднить действие сил, вызывающих отклонение колеса от правильного положения относительно вала СБ.

Рабочую часть вала СБ, фланец, комплект конусов и гайку содержите в чистоте, своевре менно протирайте их ветошью смоченной минеральным маслом для очистки и создания на их поверхности пленки масла. Оберегайте их от ударов, могущих привести к деформации и появлению забоин, нарушающих центровку колеса на валу СБ.

#### **10. Ввод геометрических параметров колеса.**

10.1. Для правильного вычисления масс корректирующих гру зов на внутренней и внешней сторонах колеса необходимо точ но задать его геометрические параметры: диаметр и ширину обо да( параметры d и b), а также дистанцию от корпуса до внутрен ней стороны обода (параметр А).

При включении питания СБ автоматически устанавливаются исходные параметры "d" и "b", записанные в памяти компьюте ра СБ, которые отображаются на индикаторах в окнах 6 и 7 (рис.8.2.) соответственно.

Исходные параметры "d" и "b" по желанию потребителя могут быть изменены, о чем будет сказано ниже. Параметр А после вы ключения СБ обнуляется, а после включения и установки коле са требуется его введение.

10.2. Данная модель СБ снабжена устройством, позволяющим автоматически вводить диаметр "d" колеса и дистанцию "А". Для этого необходимо, взяв за рукоятку, вытянуть из корпуса СБ штангу ввода параметров, подвести палец на конце рукоятки к месту установки корректирующих грузов на внутренней сторо не обода (см. рис. 10.1) и удерживать штангу в этом положении до появления звукового сигнала, после чего возвратить штангу в исходное положение.

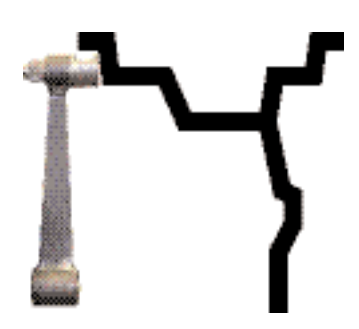

Рис. 10.1

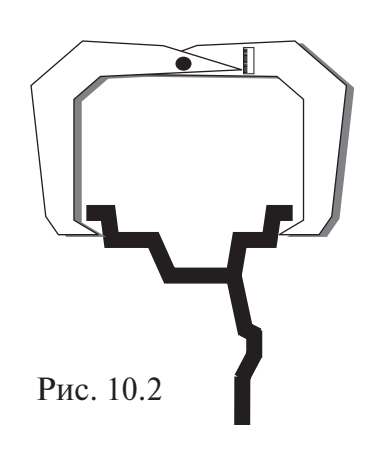

При выдвижении штанги в окне 5 (рис. 8.2) отображается значение дистанции. Значение параметра "d" отображается в окне 7.

10.3. Ширина обода обычно отмечена на его маркировке. При отсутствии маркировки или невозможности ее прочтения ширину следует измерить специальным инструментом кронциркулем (см. рис. 10.2)

Ширина обода отображается в окне 6 (рис. 8.2). Если считанная с обода или измеренная ширина отличается от показаний в окне 6, то кнопками "-" и "+" установить требуемое значение ширины.

При наличии дополнительной измерительной линейки для автоматического ввода ши рины обода необходимо подвести рычаг линейки и коснуться ее наконечником закраины для установки грузов на наружной стороне обода колеса. После звукового сигнала вернуть рычаг линейки в исходное состояние. Автоматический ввод ширины осуществляется через 0,1 дюйма, поэтому введенная ширина может быть не кратна 0,5 дюймам. Перед исполь зованием дополнительной измерительной линейки обязательно должна быть введена ди станция до колеса.

10.4. В случае, когда по каким-либо причинам автоматический ввод параметров "А" или "d" затруднен, предусмотрена возможность их ручного введения.

Для ручного ввода диаметра обода нажать однократно кнопку "А, d, b", после чего кноп ки"-" и "+" переводятся в режим ввода диаметра, а окно 7 мигает. Нажимая кнопки "-" и "+" установить требуемое значение диаметра. Через 2-3 сек после установки диаметра кнопки "-" и "+" возвращаются в режим ввода ширины.

Для ввода дистанции необходимо измерить линейкой расстояние Ал, на которое выдви нулась штанга при выполнении п. 10.2 и вычислить величину дистанции, которую нужно ввести в компьютер СБ по формуле: А=Ал/25,4

Дважды нажать кнопку "А, d, b", после чего окно 5 (рис.8.2) начинает мигать. Нажимая кнопки "-" и "+" установить в окне 5 требуемую величину дистанции. Через 2-3 сек после установки дистанции кнопки "-" и "+" возвращаются в режим ввода ширины обода.

10.5. Следует иметь в виду, что ошибки введения параметров А и b приводят к ошибке раз деления суммарной величины дебаланса на дебаланс по внутренней и внешней сторонам колеса. В этом случае установка корректирующих грузов на одной стороне будет изменять величину дебаланса на другой, причем проекция величины дебаланса с одной стороны на другую будет вызывать и ошибку определения места дебаланса.

Взаимное влияние плоскостей корреции будет тем больше, чем больше дебаланс коле са. Указанные ошибки разделения приводят к тому, что после проведения первого цикла балансировки колеса могут наблюдаться остаточные значения несбалансированности, устра няемые в последующих циклах.

Учитывая сказанное, следует внимательно производить определение и ввод параметров А и b. При этом параметр А определяется до линии положения центра масс грузов на вну тренней плоскости, а параметр b - от линии положения центра масс грузов на внутренней плоскости до линии положения центра масс грузов на наружной плоскости.

10.6. Допустимая погрешность устройства автоматического ввода диаметра колеса соста вляет 1 дюйм. Поэтому, после автоматического ввода диаметра (п. 10.2) проконтролируйте величину диаметра в окне 7 и, в случае необходимости, откорректируйте ее по п. 10.4.

# **11. Режим ALU, St, ALU-Р**

11.1. При балансировке колес с ободами из легких сплавов обычно применяются само клеющиеся корректирующие грузы, устанавливаемые в места, отличные от принятых при стандартной балансировке грузиками с пружинками. В этих случаях используются про граммы ALU1ALU5. Эти программы позволяют получить правильные результаты измере ния масс корректирующих грузов для нестандартных мест их установки, хотя геометриче ские параметры колеса вводятся как при стандартной балансировке (п.10).

11.2. Переключение схем ALU1-ALU5 осуществляется последовательным нажатием кнопки "ALU" при этом схема установки грузов отображается соответствующим схематическим изображением грузов на сечении колеса и в окне 8 (рис. 8.2.).

11.3. В некоторых случаях особенно при балансировке узких колес требуется статическая балансировка. Режим статической балансировки включается нажатием кнопки ALU после программы ALU-P. В режиме статической балансировки необходимо установить только параметр "d", остальные параметры не важны.

11.4. Режим ALU-P

11.4.1. Из-за большой разницы в форме ободов из легких сплавов могут быть существенные отличия фактических геометрических параметров мест установки грузов от усреднен ных , заложенных в программы ALU. Вследствие этого, как и при ошибках введения гео метрических параметров, описанных в п.10.5. появляются ошибки измерения масс коррек тирующих грузов и мест их установки.

Для устранения этого явления предусмотрена программа ALU-P. Эта программа позволяет измерить и ввести точные значения дистанции и диаметра установки корректирующих грузов для обеих плоскостей коррекции колеса с помощью автоматического устройства вво

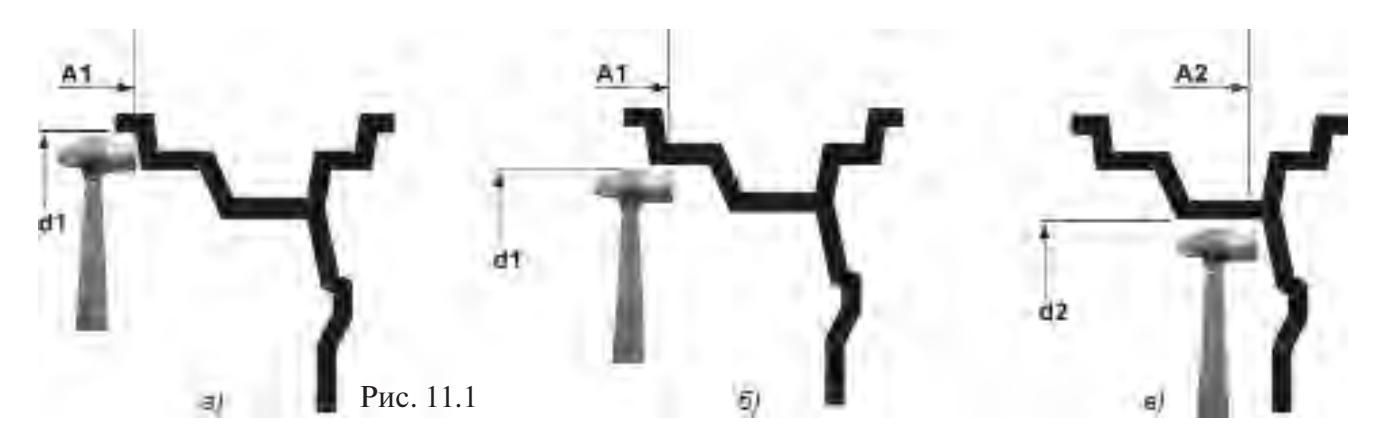

да геометрических параметров (см.п.10.2.). Эта программа может быть использована толь ко, когда обе плоскости коррекции находятся внутри колеса за спицами, при этом вводят ся два набора параметров A1 и d1 для левой (внутренней) плоскости коррекции и A2 и d2 для правой плоскости (внешней) коррекции рис.11.1.

11.4.2 Программа ALU-P включается нажатием кнопки ALU после программы ALU-5, включение программы отображается в окне 8. При этом в окне 5 отображается величина А1, в окне 6 - А2, в окне 7 - d1, в окне 9 - d2 (рис. 11.2).

Для ввода первого набора параметров А1 и d1 вытянуть из корпуса штангу ввода параме тров и подвести ее к месту установки груза на внутренней плоскости, как показано на рис.11.1а или 11.1б, в зависимости от того, какой груз предполагается к установке на вну тренней плоскости: на пружинке или самоклеющийся. После звукового сигнала вернуть штангу в исходное поло жение. При этом в окне 5 отображается значение А1, в окне 7 значение ди аметра d1.

Для введения второго набора параметров "А2" и "d2"вновь выдвинуть штангу и подвести ее к месту установки груза на *7* правой (внешней) пло скости, как показано на *9* рис.11.1в . При этом, в ок не 8 отображается значе ние А2, в окне 9 значение параметров d2. После зву кового сигнала вернуть

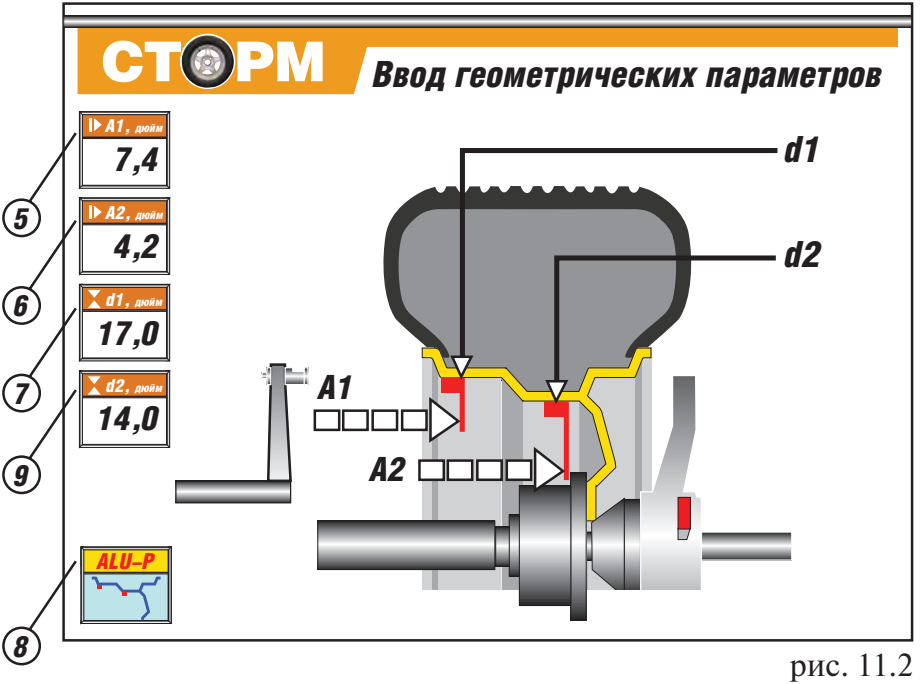

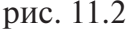

штангу в исходное положение. Пауза между введением первого набора параметров А1, d1 и второго набора А2, d2 не должна превышать 2-3 секунды. В противном случае при введении второго набора будет снова вводиться первый. Если до установки программы ALU-P и введения параметров А1, d1 и А2, d2 было произведено измерение дебаланса, то после их установки результаты измерения будут пересчитаны автоматически и новый запуск про изводить не нужно.

Поскольку, в программе ALU-P заданы параметры реальных плоскостей коррекции, вычисление масс корректирующих грузов и их положения производится с минимальной по грешностью, что ускоряет процесс балансировки.

Выход из программ ALU последовательным нажатием кнопки ALU до появления в окне 8 символов "STD" (см. рис. 8.2).

#### **12. Балансировка колеса.**

12.1. Измерение дебаланса.

Измерение дебаланса производится в следующей последовательности.

12.1.1. Включите питание СБ.

12.1.2. Подготовьте колесо для установки на СБ, для чего:

очистите колесо от грязи,

 удалите с колеса ранее установленные грузы,а также крупные камешки и другие ино родные предметы из протектора.

12.1.3. Установите на вал СБ балансируемое колесо в соответствии с разделом 9.

12.1.4. Установите геометрические параметры колеса в соответствии с разделом 10.

12.1.5. Если необходимо, выберите программу балансировки в соответствии с разделом 11.

12.1.6. Запустите СБ, опуститв защитный кожух, либо нажмите кнопку "СТАРТ". После окончания цикла измерения автоматически включится тормозное устройство и вал СБ оста новится. В окнах 1 и 4 появятся значения масс корректирующих грузов в граммах, а изо бражения стрелок 2 и 3 останавливаются в произвольных местах.

12.1.7. Если после запуска СБ Вы обнаружите, что неправильно введены геометриче ские параметры или неправильно выбрана программа балансировки (ALU, St или ALU-P), установите их правильно, при этом результаты измерения будут автоматически пересчи таны без проведения нового запуска .

12.2. При включении СБ программа измерения дебаланса настраивается таким образом, что дебаланс менее 8 г (заводская установка) на любой плоскости коррекции не показыва ется, в этом случае в окнах 1 и 4 (рис. 8.2) высвечиваются "0". Минимальный дебаланс ото бражающийся в окнах 1 и 4 равен 8г. Дебаланс, превышающий 8г, округляется до величи ны кратной 5,т. е. дебаланс 9, 10, 11 и 12 г отображается цифрой 10, дебаланс 13, 14,15, 16 и 17 г цифрой 15 и т. д. Для просмотра неокругленного значения дебаланса или дебаланса менее 8г. необходимо нажать кнопку "<", при этом в окнах 1 и 4 на 2-3 сек высвечиваются фактические значения дебаланса, определенные в данном запуске.

12.3. Установка корректирующих грузов.

12.3.1. Данная машина снабжена программой автоматического точного приведения ко леса в положение установки корректирующих грузов. Колесо приводится таким образом, что корректирующий груз устанавливается сверху - на вертикали, проходящей через центр вала СБ (положение на 12 часов). Программа может быть настроена так, чтобы после ци кла измерения колесо приводилось либо по плоскости, где дебаланс максимален, либо по левой (внутренней) плоскости, либо по правой (наружной) плоскости. Настройка осущест вляется установкой параметра "Приведение" (см. раздел "Установка рабочих параметров"). Смена плоскостей коррекции осуществляется нажатием кнопки "Прив".

Поднимите защитный кожух. Плоскость коррекции, на которую в данный момент надо установить корректирующий груз отмечается загоранием зеленым цветом стрелок 2 или 3.

12.3.2. Подберите корректирующий груз, масса которого равна показанию индикаторов дебаланса в плоскости, в которой горит зеленым цветом изображение стрелки, и установи те его на эту плоскость на "12 часов".

12.3.3. Нажмите кнопку "Прив". Аналогично установите корректирующий груз, масса ко торого равна показанию на индикаторах другой плоскости на "12 часов".

12.3.4. Для проверки результатов балансировки снова запустите СБ. Если колесо отбалан

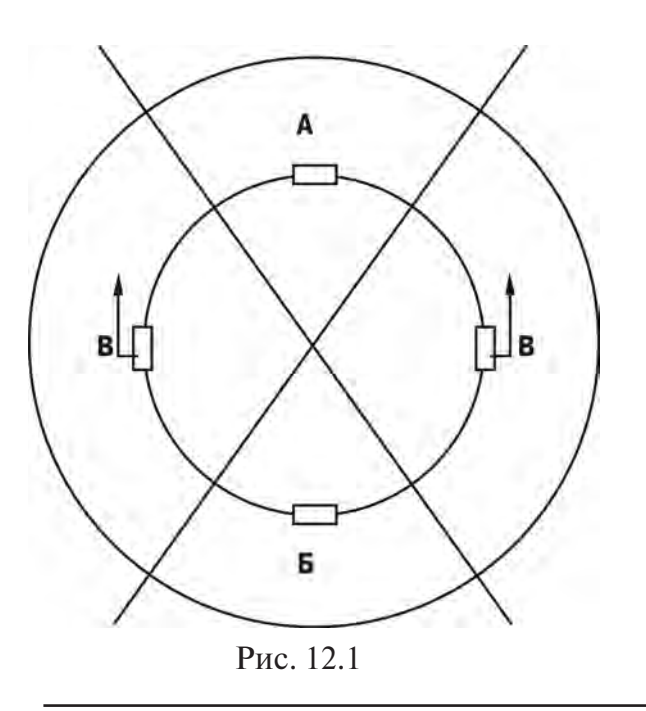

сировано правильно, на индикаторах 1 и 4 (рис.8.2.) отображаются "0".

Если на индикаторах 1 и (или ) 4 высвети лись показания не равные " 0", это означает, что масса корректирующего груза подобрана не точно или груз установлен с ошибкой по углу. В этом случае повторно произведите ба лансировку, при этом следует учитывать поло жение первоначально установленного груза в соответствии с диаграммой (рис.12.1).

Если в положении колеса, когда стрелки 2 или 3 (рис.8.2) окрашены зеленым цветом, первоначально установленный груз по соот ветствующей плоскости находится в зоне А, вместо него следует поставить более тяжелый груз. Если в зоне Б, вместо него следует уста новить более легкий груз. Если груз находит

ся в одной из зон В, его следует сместить в направлении, указанном стрелками.

После этого снова запустите СБ и проверьте правильность балансировки. По оконча нии балансировки снимите колесо с вала СБ.

12.3.5. Конструкция СБ рассчитана на установку корректирующих грузов непосредствен но на валу машины, однако, для продления срока службы СБ, избегайте приложения слиш ком больших ударных нагрузок при установке грузов. Рекомендуется окончательное зако лачивание корректирующих грузов производить после снятия колеса с вала СБ.

12.3.6. При дебалансе более 100г. по обеим сторонам колеса возможно насыщение изме рителСБ и появление дополнительных ошибок. Поэтому при показаниях более 100г. по лю бой из плоскостей, рекомендуется сначала компенсировать большой дебаланс грузом, со ставляющим 70-80% от показаний СБ, и затем в следующем цикле приступить к окончательной балансировке колеса.

12.4. Иногда после проворота отбалансированного колеса относительно вала СБ или при установке на СБ ранее отбалансированного колеса при измерении его дебаланса оказывает ся, что он не равен "0". Это обусловлено не погрешностью показаний СБ, а вследствие того, что положения фактической (мгновенной) оси вращения колеса в предыдущем и новом из мерениях не совпадают, т. е. во время этих двух установок колесо занимало разные положе ния относительно вала СБ. Погрешности установки колеса могут быть обусловлены наличи ем грязи и посторонних частиц на опорных поверхностях фланца вала и обода колеса, оваль ностью и другими дефектами центрального отверстия обода, износом и наличием дефектов на рабочих поверхностях вала и конусов, повышенным и торцевым биением поверхностей фланца и вала вследствие деформации изза приложения чрезмерных нагрузок.

Следует иметь в виду, что разница измеренных значений дебаланса при смене положе ния колеса относительно вала, обусловленная перечисленными причинами, примерно в 2 раза больше фактической величины остаточного дебаланса, т.к. часть дебаланса, обусло вленная неточностью установки колеса, скомпенсированная до смены положения колеса, складывается с остаточным дебалансом после смены положения.

Таким образом, небольшие расхождения показаний до 15 г. , а при тяжелых колесах до 20 г., следует считать вполне допустимыми.

Если после балансировки и установки колеса на автомобиль при езде ощущается вибра ция на рулевом колесе, то причина, скорее всего, в дебалансе тормозных дисков и бараба нов и других деталей вращающихся вместе с колесом. Или очень часто в слишком больших допусках и износе ступицы, центрального отверстия и крепежных отверстий обода. При чиной появления вибраций могут быть дефекты обода и шины (восьмерка, овальность), на личие люфтов в подвеске и рулевом механизме.

Остаточный дебаланс, возникающий после установки колеса на автомобиль может быть устранен с помощью финишных балансировочных машин, позволяющих скомпенсировать остаточный дебаланс всех вращающихся частей непосредственно на оси автомобиля.

### **13. Установка корректирующих грузов с помощью выдвижной штанги в программе ALU-P**

13.1. Как было отмечено в п. 10, ошибки ввода геометрических параметров колеса "A" и "b" приводят к неточному разделению величины дебаланса по плоскостям коррекции и затрудняют процесс балансировки. Такие же ошибки возникают и при неточной установ ке корректирующих грузов, особенно клеющихся, когда положение груза определяется опе ратором на глаз.

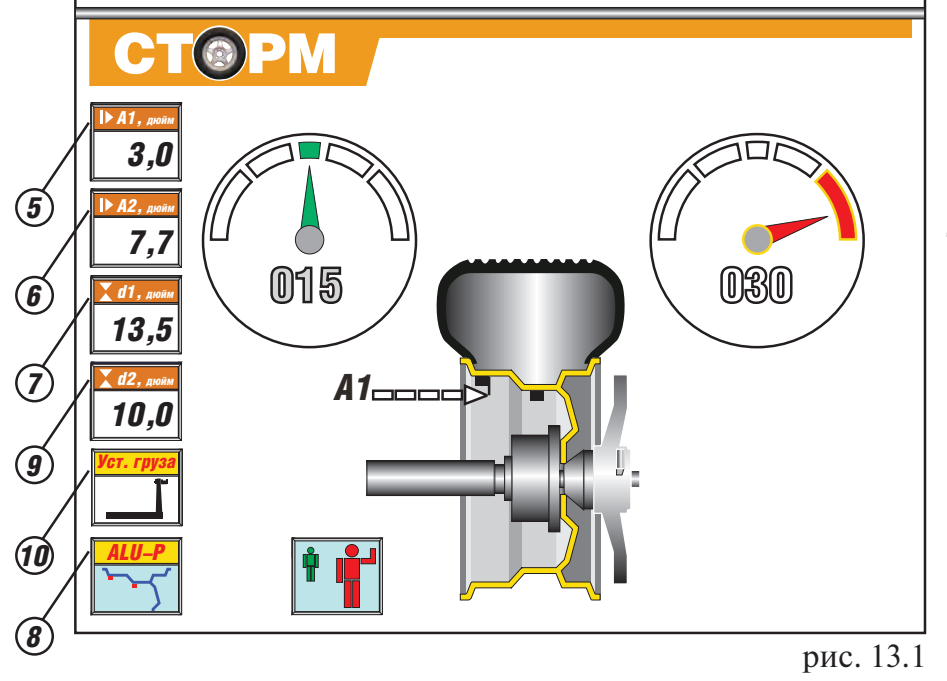

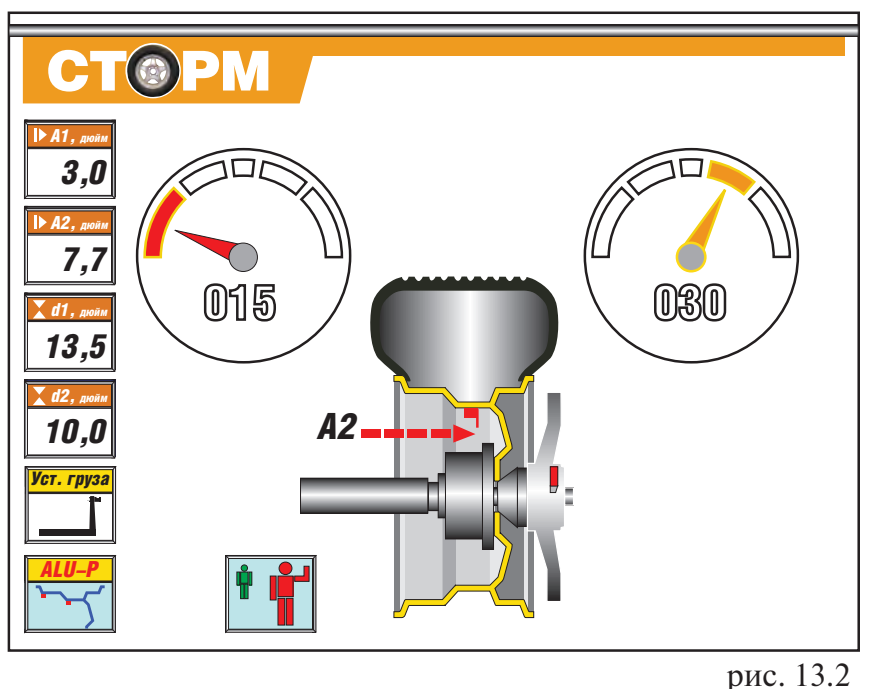

Для исключения указан ных ошибок предназначен режим установки клеющих ся корректирующих грузов с помощью рукоятки вы движной штанги.

Этот режим используется только совместно с режи мом ALU-P. После того, как заданы две плоскости кор рекции (введены два набо ра параметров A1, d1 и A2, d2) и произведено измере ние дебаланса, войдите в режим установки грузов с помощью выдвижной штанги, для чего, находясь в режиме ALU-P, нажмите кнопку "A, d, b". Признаком включения режима являет ся появление окна 10 рис. 13.1. При этом колесо ав томатически приводится в положение установки гру зов по левой (внутренней) плоскости и на рабочей картинке появится красное изображение стрелки А1, а значение дебаланса на ин дикаторах 1 высвечивается красным цветом.

13.2. Установите груз в за жиме рукоятки выдвижной штанги, величина которого равна показаниям на инди

каторах 1.

13.3. Выдвигайте штангу, следя за показаниями в окне 5. По мере выдвижения штанги по казания в окне 5 будут уменьшаться и в момент, когда они будут равны 0, показания на ин дикаторах 1 изменят цвет с красного на зеленый. Это свидетельствует о том, что штанга вы двинута на нужную дистанцию.

13.4. Разверните рукоятку штанги так, чтобы прижать установленный в зажиме груз к обо ду колеса, следя за тем, чтобы зеленый цвет свечения на индикаторах 1 не изменялся.

13.5. Нажмите кнопку на зажиме рукоятки, отодвиньте зажим от установленного груза и вер ните штангу в исходное положение (кнопка зажима должна лежать в углублении верхней пласт массовой крышки СБ). Колесо автоматически приведется в положение установки груза по дру гой плоскости, а изображение на экране изменится (рис. 13.2).

13.6. Установите в зажим рукоятки груз, величина которого равна показаниям дебаланса по другой плоскости. Установите его на обод колеса аналогично п.п. 13.3, 13.4 и 13.5, ори ентируясь на показания в окне 6 и цвет свечения индикаторов 4.

13.7. Запустите СБ для контроля коррекции дебаланса.

*Примечание:* в режиме установки грузов рукояткой выдвижной штанги, установка грузов происходит не на «12 часов», а на том угле, где рукоятка штанги доходит до обода. При этом колесо на требуемый угол доворачивается автоматически.

**14. Программа СПЛИТ (SPLIT)**

14.1. Программа Split ис пользуется при баланси ровке колес с высококаче ственными ободами из легких сплавов с целью сохранения внешнего ви да колеса за счет установки невидимых снаружи кор ректирующих грузов за спицами обода.

Программа Split может быть использована только для тех схем установки грузов, когда внешняя плоскость коррекции де баланса расположена за спицами, т.е. для ALU2 и ALU3, ALU-P. Программа

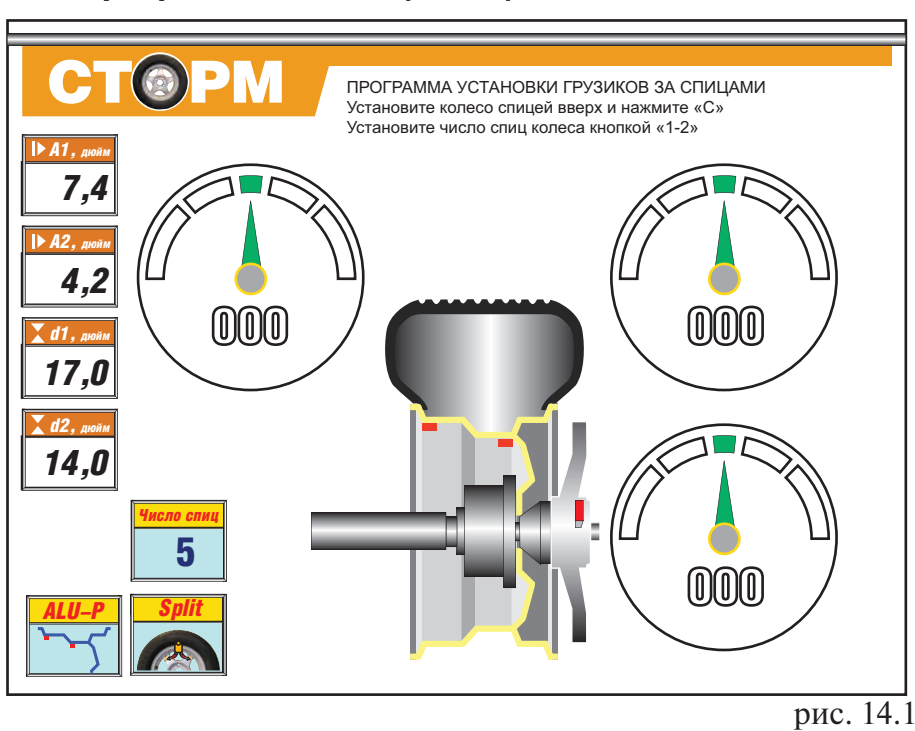

# позволяет так разбить величину корректирующего груза на две части, чтобы обе эти части оказались за спицами.

14.2. Для работы в программе Split установите на вал СБ балансируемое колесо и задай те его геометрические параметры (см.раздел 11).

14.3. Для входа в программу Split нажмите кнопку РЕЖ , после чего на рабочей картин ке появятся дополнительные надписи и окна (рис. 14.1). Установите любую спицу обода вертикально вверх и нажмите кнопку С. Установите число спиц колеса, последовательно нажимая кнопку 1-2.

14.4. Если до входа в режим Split на индикаторах имелись показания, то они автоматиче ски пересчитываются, если показаний не было, запустите СБ.

14.5. После измерительного цикла колесо автоматически будет приведено в положение для установки одного из корректирующих грузов. Если приведение не произошло, наж мите кнопку ПРИВ. Информацию о том, для установки какого груза в данный момент при ведено колесо, обеспечивает свечение зеленой стрелки в круге у соответствующих индика торов и зеленый свет свечения индикаторов, показывающих величину груза.

Установите корректирующий груз равный показаниям на этих индикаторах на вертикали, проходящей через центр вала (на 12 часов). Для установки следующего корректирующего груза нажмите кнопку ПРИВ и дождитесь появления зеленой стрелки в центре круга сле дующих индикаторов и зеленого свечения самих индикаторов. Установите корректирующий груз, равный показания на этих индикаторах в верхней точке обода колеса на вертикали про

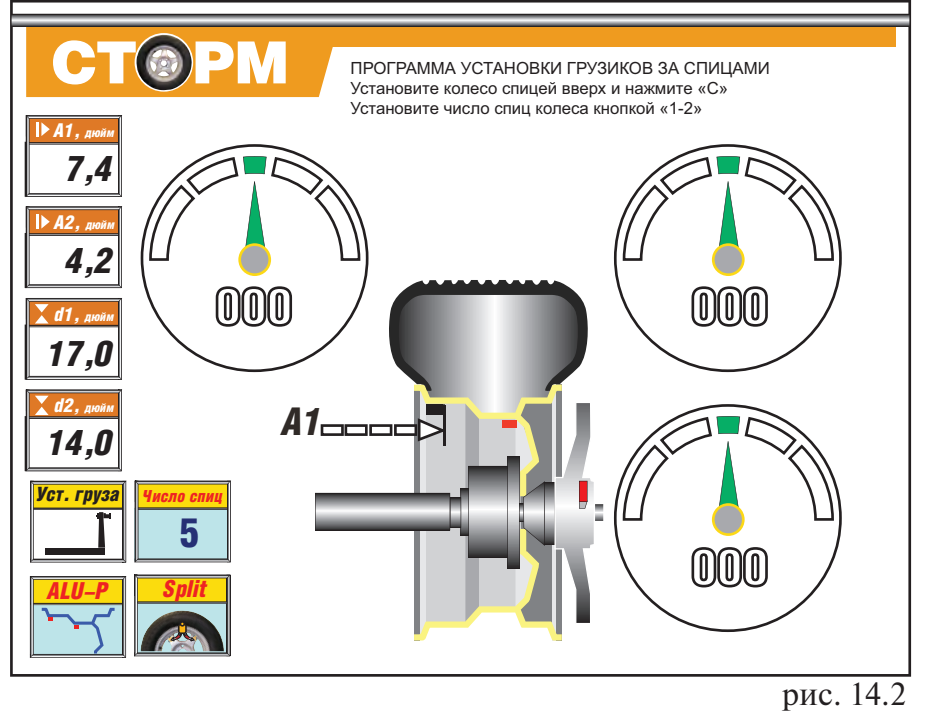

ходящей через центр вала. Нажмите кнопку ПРИВ, после чего аналогично установите третий коррек тирующий груз.

14.6. Запустите СБ для проверки результатов ба лансировки и, в случае не нулевых показаний, про изведите необходимую коррекцию.

14.7. При дальнейшей балансировке однотипных колес в программе Split после запуска СБ с каж дым новым колесом необходимо установить любую спицу обода коле

са вертикально вверх и нажать кнопку «С». Далее установить грузы в соответствии с п. 14.4.

14.8. Если вы используете программу Split в сочетании с программой ALU-P, то корректирующие грузы могут быть установлены с помощью выдвижной штанги. Нажатием кноп ки ALU установите программу ALU-P. Введите геометрические параметры A1, A2, d1, d2 в соответствии с п. 11.4.2. Запустите СБ. После остановки вала, нажмите кнопку А, b, d для входа в программу установки грузов линейкой. На экране монитора появится картинка (рис.14.2), а колесо автоматически приведется в положение установки груза по внутренней плоскости. Установите на внутреннюю плоскость корректирующий груз по методике п.п. 13.2-13.4. Возвратите штангу в исходное состояние, после чего колесо автоматически довернется в положение установки одного из грузов на наружной плоскости. Установите этот груз по методике п.п. 13.2-13.4. Возвратите штангу в исходное положение, после чего колесо автоматически довернется в положение установки второго груза на наружной плоскости. Уста новите этот груз по методике п.п.  $13.2-13.4$ .

Нажмите кнопку «Прив», после чего колесо приведется для установки следующего гру за. При этом окно 5 или 8 будет мигать. Выполните операции согласно п.п. 13.2. – 13.5. Наж мите кнопку «Прив», после чего колесо приведется для установки третьего груза. Окно 5 или 8, в зависимости от приведенной плоскости, начинает мигать. Выполните операции согласно п.п. 13.2. – 13.5.

14.9. Запустите СБ для контроля коррекции дебаланса.

Выход из программы Split осуществляется нажатием кнопки «СТОП».

# **15. Программа ОПТ (Opt).**

15.1 Программа Opt – обеспечивает оптимальное расположение шины на ободе с точки зрения минимума статического дебаланса колеса. При этом уменьшается вес и количе ство корректирующих грузов, требующихся для балансировки колеса, и существенно уме ньшается остаточная эксцентричность колеса. Программу Opt рекомендуется использо вать, если статический дебаланс колеса превышает 30г.

15.2. Для входа в программу Орt нажмите кнопку РЕЖ два раза, после чего на экране мо

нитора появится картин ка (рис. 15.1).

Установите на вал СБ балансируемое колесо и введите его геометриче ские параметры. Заметьте положение обода колеса относительно вала СБ , сделав соответствующие метки. Это нужно для то го, чтобы в следующих циклах измерений при выполнение программы Opt колесо было устано влено на вал в том же по ложении.

15.3. Запустите СБ. По яснительная надпись на экране монитора изме нится (рис. 15.2).

15.4. Снимите колесо с СБ и установите на шино монтажный станок. Раз верните шину относи тельно обода на 180º. Снова установите колесо на СБ, сориентировав обод колеса по сделанным в предыдущем пункте мет кам.

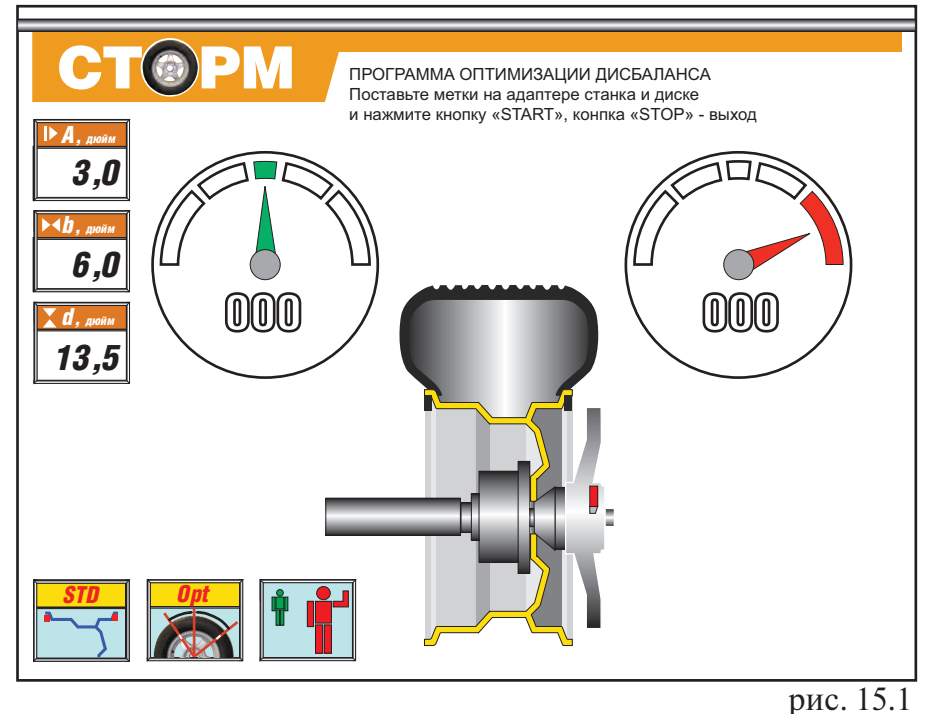

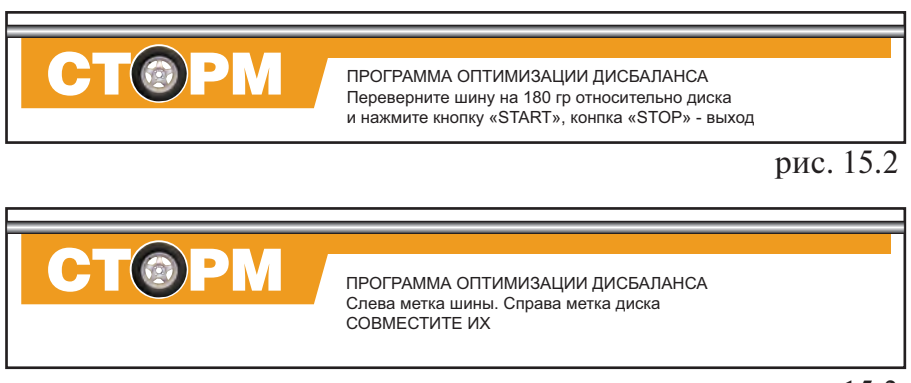

рис. 15.3

15.5. Запустите СБ . После остановки вала пояснительная надпись на экране монитора изменится (рис. 15.3).

На индикаторах 1 отображается величина статического дебаланса колеса, а на индикато рах 4 – величина дебаланса колеса, которую можно получить после завершения програм мы Орt.

Доверните колесо так, чтобы на индикаторах 1 появилась зеленая стрелка в центре кру га и поставьте метку на шине на 12 часов.

Доверните колесо так, чтобы на индикаторах 4 появилась зеленая стрелка в центре кру га и поставьте метку на ободе.

Снимите колесо с СБ и установите на шиномонтажный станок. Раз верните шину относительно обода так, чтобы поставленные метки на шине и ободе совместились.

15.6.Снова установите колесо на СБ, сориентировав обод колеса по сделанным в п. 15.3. меткам. Запустите СБ. После остановке вала на экране монитора появится картинка рис. 8.2. Отбалансируйте коле со в соответствии с разделом 12.

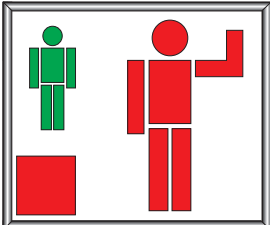

рис. 16.1

## **16. Функция «Два оператора»**

Часто на шиномонтажном участке работают два оператора, одновременно обслуживаю щие два автомобиля с разными типоразмерами колес. Было бы удобно, чтобы при пооче редной работе на СБ каждому оператору не приходилось заново вводить геометрические параметры колес с которыми он работает, а переход от одного типоразмера колес к друго му осуществлялся бы нажатием одной кнопки. Такую возможность предоставляет функ ция «Два оператора».

Эта функция обеспечивается тем, что каждый раз при вводе новых геометрических пара метров и установке требуемой программы ALU, предыдущее состояние запоминается. Для перехода от одного набора параметров к другому необходимо нажать кнопку «12». Визу альный контроль того, какие параметры установлены в данный момент, осуществляется по информации в окнах 5, 6, 7, 8 и 9 (смотри рис. 8.2 или 11.2) .

Кроме того, после введения второго набора параметров на экране монитора появится ок но рис. 16.1, в котором изображение фигуры оператора меняет цвет.

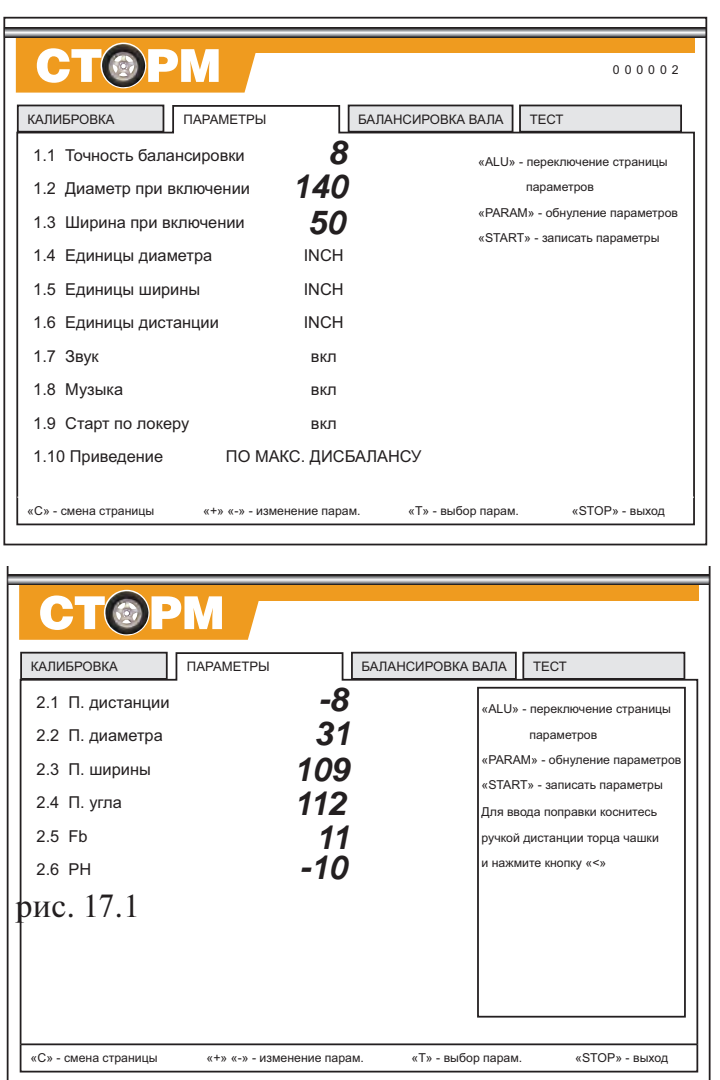

#### **17. Установка рабочих параметров.**

Программное обеспечение СБ содер жит целый ряд параметров, позволяю щих максимально приспособить СБ к потребностям любого потребителя. Для настройки параметров нажмите кнопку «С» два раза, после чего на экране мо нитора установится таблица параметров. Таблица параметров имеет 2 страницы, переключение которых осуществляется нажатием кнопки ALU ( рис. 17.1). На первой странице приведены эксплуата ционные параметры, с помощью кото рых СБ подстраивается под потребно сти конкретного потребителя.

17.1. Описание параметров, приведен ных на первой странице таблицы.

17.1.1. Установка минимального деба ланса, отображаемого на индикаторах 1 и 4 (смотри пункт 12.2) параметр «Точ ность балансировки». Для его измене ния кнопкой Т выбрать указанный па раметр (выделяется цветом), кнопками «+» или «» установить желаемое значе ние. Нажать кнопку СТАРТ для записи параметра.

17.1.2. Установка исходных значений диаметра и ширины обода устанавливае мых при включении СБ (см. п. 10.1.)

параметры «Диаметр при включении» и «Ширина при включении». Для изменения выбрать соответствующий параметр кнопкой «Т», кнопками «+» или «» установить желаемое зна

чение, кнопкой «Старт» записать параметр.

17.1.3. Установка единиц измерения диаметра, ширины и дистанции (дюймы или мм) параметры «Ед. диаметра», «Ед. ширины» и «Ед. дистанции». Выбрать соответствующий параметр кнопкой «Т», кнопками «+» или «» установить желаемое значение, кнопкой «Старт» записать параметр.

17.1.4. Программное обеспечение СБ содержит несколько фраз, сопровождающих основ ные действия, например, введение геометрических параметров или вход в режим установ ки грузов линейкой и т.д. Речевое сопровождение можно отключить, для чего выбрать па раметр ЗВУК , кнопками «+» или «» установить его состояние – ВЫКЛ, кнопкой СТАРТ записать параметр.

17.1.5. Параметр МУЗЫКА. Если параметр МУЗЫКА-ВКЛ, при включении питания СБ проигрывается музыкальная заставка . Для смены состояния параметра , выбрать его нажимая кнопку  $T$ , кнопками «+» или «-» установить состояние параметра, кнопкой СТАРТ записать параметр.

17.1.6. Запуск СБ опусканием защитного кожуха параметр «Старт по локеру». Выбрать параметр, кнопками «+» или «» установить состояние «вкл» или «выкл», кнопкой СТАРТ записать параметр.

17.1.7. Включение режима приведения – параметр «Приведение». Выбрать соответствую щий параметр, кнопками «+» или «» установить его желаемое значение, кнопкой СТАРТ записать параметр.

0 начальное приведение по плоскости, в которой значение дебаланса максимально

1 по левой (внутренней) плоскости

2 по правой (наружной) плоскости

3 начальное приведение отключено (приведение при нажатии кнопки «Прив» работа ет).

Кнопкой СТАРТ записать параметр.

17.1.8. Программа минимизации остаточного статического дебаланса, параметр «Опт. стат. дисбаланса».

При отсутствии такой программы из-за наличия установки минимального дебаланса, выводимого в окнах 1 и 4 (см. п. 17.1.1), и поскольку массы корректирующих грузов кратны 5, после балансировки колеса возможен остаточный дебаланс.

При включении программы минимизации остаточного статического дебаланса расчет масс корректирующих грузов и мест их установки производится так, чтобы получить ми нимальный остаточный статический дебаланс.

Программа включается следующим образом: выбрать параметр «Опт. стат. дисбаланса», кнопками «+» или «» установить состояние «вкл» или «выкл», кнопкой «Старт» – записать параметр.

17.2. На второй странице приведены настроечные параметры, используемые для настрой ки и калибровки СБ. Описание этих параметров приведено ниже.

17.2.1. «П. Дистанции» – поправка дистанции. Для оценки погрешности устройства вво да дистанции выдвиньте штангу ввода параметров и уприте ее палец в задний торец флан ца вала, как показано на рис.10.1. При этом в окне 5 отображается значение дистанции. Если величина дистанции в окне 5 не равна  $4,6\pm0,2$ , то устройство ввода дистанции требует калибровки. Для чего выбрать параметр «П. дистанции» нажимая кнопку «Т». Выдви нуть штангу установки параметров и упереть ее палец в задний торец фланца вала, как по казано на рисунке 10.1. и нажать кнопку «<», кнопкой «Старт» записать параметр.

17.2.2. Калибровка устройства измерения диаметра обода.

Диаметр обода обычно указан на его маркировке. Если в процессе эксплуатации Вы об наружите, что при введении геометрических параметров диаметр обода вводится с ошиб кой, то необходимо выполнить калибровку устройства ввода диаметра. Для чего установить на вал СБ стандартный штампованный обод колеса, диаметр которого равен диаметру уста новленному в параметре 1.2 «Диаметр при включении» на первой странице параметров, причем радиальное биение обода не должно превышать 2,5 мм. Выбрать параметр «П. ди аметра», нажимая кнопку «Т». Выдвинуть штангу установки параметров и упереть ее палец в место установки грузов на внутренней стороне обода и нажать кнопку «<», кнопкой «Старт» записать параметр.

17.2.3. Если СБ укомплектована дополнительной штангой для автоматического ввода ши рины обода , то для настройки ее используется параметр «П.Ширины» . Для оценки необхо димости настройки введите дистанцию до заднего торца чашки вала, как показано на рис. 17.1. Введите ширину , уперев наконечник штанги ввода ширины в передний торец ча шки вала. Если введенная ширина , отображаемая в окне 6 (рис.8.2.) , выходит за пределы  $2.8 \pm 0.2$ , необходима настройка штанги.

Для настройки выберите 2 страницу параметров, кнопкой Т выберите параметр «П.Ши рины» . Уприте наконечник штанги ввода ширины в передний торец чашки вала и нажми те кнопку « <», запишите параметр нажав кнопку СТАРТ.

17.3. Следующие три параметра: «П. Угла», «Fb» и «РН» - являются служебными и их изменение категорически запрещено.

ПРИМЕЧАНИЕ: при калибровке устройства измерения диаметра обода параметр «Ди ам. 0» должен быть равен 130.

18.4. Для записи результатов калибровки устройств ввода дистанции и диаметра нажи мать кнопку «Т», перемещая курсор до загарания надписи «Записать параметры» желтым цветом. Нажать кнопку «Старт».

## **18 Калибровка тракта измерения дебаланса**

Если в процессе эксплуатации у Вас появились сомнения в правильности измерения масс корректирующих грузов, произведите калибровку тракта измерения дебаланса СБ.

18.1. Войдите в программу калибровки нажав кнопку «С». На экране монитора появятся дополнительные надписи:

«Калибровка»

«Установите диск и введите параметры»

«Нажмите кнопку «Старт»

18.2. Установите на вал СБ обод колеса или собранное колесо с дебалансом по каждой стороне не более 25г.

18.3. Введите геометрические параметры.

Внимание: Если геометрические параметры будут введены неверно, результаты калибров ки СБ будут также не верны, и все последующие измерения будут выполняться с ошибкой.

18.4. Запустите СБ. После первого цикла калибровки на экране монитора изменятся до полнительные надписи:

«Калибровка»

«Установите груз 75 г на наружную плоскость»

«Нажмите кнопку «СТАРТ»

18.5. Установите на внешнюю сторону колеса груз, вес которого заранее проверен и ра

вен 75±0,5г. Запустите СБ.

По окончании второго цикла калибровки в окнах 1 и 4 появятся изменяющиеся цифры, а на экране монитора появится надпись:

«Калибровка закончена»

На этом калибровка закончена.

### **19. Учет остаточного дебаланса вала**

Для определения необходимости проведения процедуры учета остаточного дебаланса ва ла, установите средние геометрические параметры:

диаметр 13 дюймов

дистанцию в пределах 3,5-3,7

ширину 5,0.

Не устанавливая на вал СБ никаких деталей и колеса, запустите СБ. Если после оста новки СБ показания в окнах 1 или 4 будут превышать две единицы, то необходимо прове сти учет остаточного дебаланса вала.

19.1. Войдите в режим балансировки вала, для чего нажмите 3 раза кнопку «С». На рабо чей картинке появятся дополнительные надписи:

«Балансировка вала»

«Снимите диск»

«Нажмите кнопку «СТАРТ»

19.2. Запустите СБ. По окончании измерительного цикла на экране монитора появится надпись:

«Балансировка вала закончена»

### **20. Техническое обслуживание СБ.**

20.1. Техническое обслуживание производится с целью обеспечения нормальной работы СБ в течение срока эксплуатации. Периодичность обслуживания зависит от условий окружающей среды и интенсивности эксплуатации СБ.

Рекомендуемые виды и сроки проведения работ по техническому обслуживанию:

ежедневное обслуживание

чистка СБ каждые 3 месяца

 регулировка натяжения ремня и проверка зазора тормозного устройства по мере необходимости.

При вскрытии СБ для проведения технического обслуживания необходимо отсоединить ее от питающей сети.

20.2. Ежедневное обслуживание.

Ежедневно по окончании работы необходимо очистить от грязи и пыли корпус СБ, а рабочую часть шпинделя, фланец, шпильку и комплект зажимных приспособлений проте реть ветошью, смоченной минеральным маслом.

*Внимание! Ежедневно в процессе работы необходимо следить за чистотой посадочных мест шпинделя, шпильки и конусов и при необходимости протирать их ветошью, смоченной мине ральным маслом, во избежании их преждевременного износа и выхода из строя.*

20.3. Чистка СБ.

Каждые три месяца следует удалять пыль и продукты износа трансмиссии и тормозного устройства во внутренней полости СБ. Чистку следует производить с помощью пылесоса или путем продувки сухим воздухом. При продувке следует надежно прикрыть узлы дат чиков во избежание попадания в них грязи и посторонних предметов.

При проведении чистки особое внимание следует уделить оптоэлектронным датчикам на устройствах ввода дистанции и отсчета угла поворота шпинделя. Следует тщательно про дуть элементы оптоэлектронных датчиков сухим воздухом (не допускается наличие в пото ке воздуха капель масла и воды, а также других посторонних частиц) после чего. элементы следует прочистить чистой мягкой кисточкой.

В случае подозрения на сбои отсчета дистанции и угла аккуратно демонтируйте оптоэлек тронные датчики и тщательно протрите рабочие поверхности свето- и фотодиодов мягкой тряпочкой, смоченной спиртом, после чего установите их на место.

*Внимание!* 1) При обратной установке оптоэлектронных датчиков необходимо обеспечить зазор в пределах 1–1,5 мм между светоотражающей поверхностью с темными и светлыми полосками и торцами фотоэлементов на плате оптодатчика. Особенно это касается датчиков ввода дистанции, т. к. при зазоре менее 1 мм изза наличия люфта в направляющих линейки возможно задирание светоотражающей полосы.

2) Запрещается протирать светоотражающие поверхности датчиков с темными и светлыми полосками спиртом и другими растворителями. При скоплении на них пыли следует пользоваться сухой мягкой тканью.

20.4. По мере необходимости регулируйте натяжение ремня путем перемещения крон штейна с двигателем. При нормальном натяжении ремня прогиб его ветви должен соста влять 15-20 мм. при приложении усилия  $0,8-1,0$  кг.

*Примечание: при появлении скрипа допускается рабочую поверхность ремня смазывать не большим количеством консистентной смазки, либо специальной смазкой, предотвращающей скрип ремня привода генератора в автомобиле, продающейся в магазинах автозапчастей.*

20.5. Для регулировки зазора между электромагнитом и тормозным диском ослабьте два болта крепления кронштейна электромагнита. Отодвигая кронштейн, выставьте зазор в пределах 0,5–1,5 мм и затяните болты крепления кронштейна.

# **21. Свидетельство о приемке**

Машина балансировочная ЛС44, заводской номер соответствует ТУ 4577-001-94608148-2006 и признана годной к эксплуатации.

Дата выпуска «\_\_\_ » \_\_\_\_\_\_\_\_\_\_\_\_\_\_\_\_\_\_\_ 200\_\_\_ г.

Руководитель предприятияизготовителя \_\_\_\_\_\_\_\_\_\_\_\_\_\_\_\_\_\_\_\_\_

М.П.

# **22.Свидетельство о первичной поверке**

М.П.

 $\frac{1}{200}$  »  $\frac{200}{\pi}$  r.

# **23. Гарантийные обязательства**

Предприятие-изготовитель гарантирует соответствие СБ требованиям ТУ 4577-001-94608148-2006 при соблюдении потребителем условий эксплуатации, транспортирования и хранения, а также требований, предусмотренных данной инструкцией. Рекламации не подлежат СБ, в которых обнаружены дефекты, возникшие по вине потребителя, а также СБ, имеющие отклонения от параметров, которые могут быть устранены регулировками, предусмотренными настоящим руководством.

Гарантийный срок эксплуатации 1 год со дня отгрузки потребителю, но не более 18 ме сяцев с даты изготовления.

Дата отгрузки «\_\_\_ » \_\_\_\_\_\_\_\_\_\_\_\_\_\_\_\_\_\_\_\_ 200\_\_\_ г.

Подпись \_\_\_\_\_\_\_\_\_\_\_\_\_\_\_\_\_\_\_\_\_\_\_\_\_\_

М.П.

ООО «СТОРМ» Тел.: (812) 552 3728, 552 2958 (сбыт); 552 0139 (обслуживание и ремонт) Факс: (812) 552 9391